## μTURTLE-Monitor Ver 1.0.0.20 以前のバージョンからのアップデートについて

2012. –4. 23. 東洋電機製造株式会社

μ TURTLE-Monitor Ver 1.0.0.20 以前のバージョンを使用している状態で、Ver 1.0.0.21 以降のバージ ョンへアップデートする場合、インストーラを変更している関係で、そのまま上書きインストール (アッ プデート) した場合に問題が発生する可能性があります。 お手数ですが、以下の手順でのインストール (アップデート) をお願いいたします。

1. μTURTLE-Monitor (使用中のもの) のアンインストール

 コントロール パネルから「プログラムの追加と削除」を開きます。 "μTURTLE-Monitor" を選択して [削除] ボタンを押して下さい。

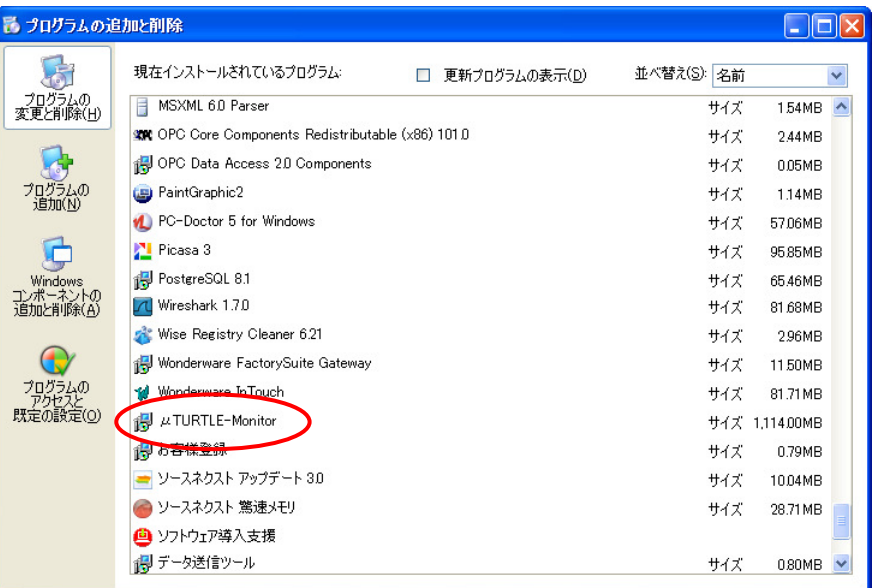

ここで、"PostgreSQL 8.1"は削除しないで下さい。削除した場合、μ TURTLE-Monitor の内部デー タベースがリセットされてしまいます。

2. μTURTLE-Monitor (アップデートするもの) のインストール

 <sup>μ</sup>TURTLE-Monitor CD <sup>内</sup> "uTURTLE-Monitor" フォルダの "Setup.exe" ファイルを実行し、インス トーラの指示に従って、アップデートするμTURTLE-Monitor をインストールして下さい。

 このとき、以下の画面では、[いいえ(N)] を選択して下さい。 [はい(Y)] を選択した場合、μ TURTLE-Monitor の内部データベースがリセットされてしまいます。

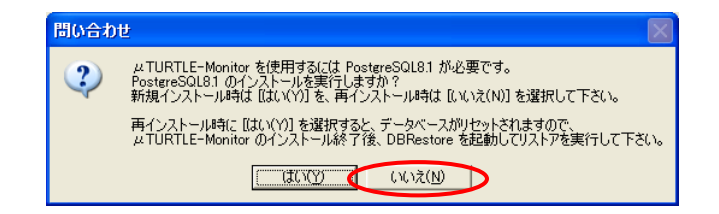

以上で、Ver 1.0.0.20 以前のμTURTLE-Monitor から Ver 1.0.0.21 以降のものへのインストール (アッ プデート) は終了です。

注意

 上記の手順でインストール (アップデート) を行った場合でも、μTURTLE-Monitor で以前に行った設 定や以前に収集したデータは、継続して残っています。

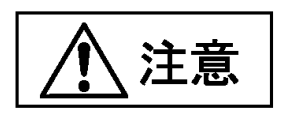

アップデートと同時にμTURTLE-Monitor の内部データベースをリセットすることを希望する場合は、 μ TURTLE-Monitor (使用中のもの) のアンインストールにおいて、あわせて "PostgreSQL 8.1" もアン インストールして下さい。

PostgreSQL 8.1 の削除を行った場合は、μTURTLE-Monitor (アップデートするもの) のインストール において、PostgreSQL をインストールする旨の問い合わせ画面 (2. 項の画面) で、必ず [はい(Y)] を選 択して下さい。

<sup>以</sup> <sup>上</sup>